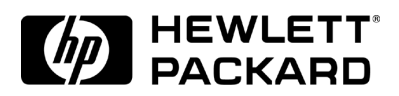

# 3COM Etherlink III 3C590 PCI 10BT Network Adapter

Installation Guide

# Notice

The information contained in this document is subject to change without notice.

# **Hewlett-Packard makes no warranty of any kind with regard to this material, including, but not limited to, the implied warranties of merchantability and fitness for a particular purpose.**

Hewlett-Packard shall not be liable for errors contained herein or for incidental or consequential damages in connection with the furnishing, performance, or use of this material.

Hewlett-Packard assumes no responsibility for the use or reliability of its software on equipment that is not furnished by Hewlett-Packard.

This document contains proprietary information that is protected by copyright. All rights are reserved. No part of this document may be photocopied, reproduced, or translated to another language without the prior written consent of Hewlett-Packard Company.

Microsoft®, Windows® and MS-DOS® are registered trademarks of Microsoft Corporation. MMX<sup>TM</sup> is a trademark of Intel Corporation.

Pentium® is a registered trademark of Intel Corporation.

Hewlett-Packard France Commercial Desktop Computing Division 38053 Grenoble Cedex 9 France

©1999 Hewlett Packard Company

# General information to read before installing

# On all systems : before installing LAN card, go into Bios setup and set PnP OS field to NO.

• How to change LAN card configuration if needed (Advanced users only)

# This is a general advisory on how to forcibly modify resources for ISA and PCI network cards.

# ISA cards:

- For ISA network adapters, start the configuration tool provided in driver kit (See install documentation)
- Under CMOS setup, go to Advanced > PnP/PCI ISA IRQ Resource Exclusion > reserve an IRQ for the adapter.

# PCI cards:

- For PCI network adapters, go to CMOS setup > Advanced > PnP/PCI ISA IRQ Resource Exclusion > reserve the IRQ for Legacy ISA.
- ISA cards can't use IRQ9
- IRQ 9 is reported as being used by ACPI during POST. This is due to ISA's inability to share IRQs.
- Using a different IRQ (e.g. 5, 7, 10, and 11) will work. For this:
- 1 Install the NIC then power up the system.
- 2 Press F2 to go to CMOS setup.
- 3 Set PnP OS to NO and reserve IRQ 5, 7, 10, or 11 (explained in installation section)
- 4 Save the configuration settings and boot to the applicable OS.
- 5 Follow installation steps.

## Sound conflict under Win 95 on VLi8 only

- On VLi8, LAN cards cause an IRQ conflict with the embedded sound device under Win95.
- To solve the problem: Reserve IRQ 5 and sett PNP OS to no. For this:
- 1 Install the NIC then power up the system
- 2 Press F2 to go to CMOS setup.
- 3 Set PNP OS to NO and reserve IRQ 5.
- 4 Save settings and boot to applicable OS.

Microsoft Windows 95 SR2.5

Connecting to a Windows NT 3.51 Server

#### **Requirements**

- HP Vectra with Windows 95 SR2.5.
- 3COM Etherlink III 3C590 PCI 10BT network adapter and driver disk version 5.2.2.
- Driver File: EL59X.SYS, version 1.22
- Microsoft Windows 95 SR2.5 media.
- Microsoft Windows NT 3.51 Server system that supports NetBEUI, NWLink IPX/SPX Compatible Transport and NWLink NetBIOS network protocols.

#### Device Configuration

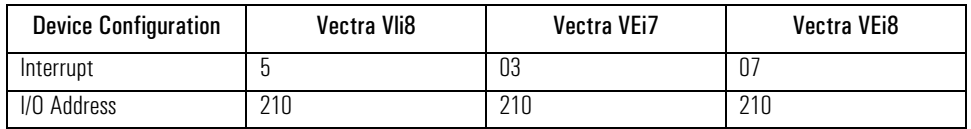

- 1 With the HP Vectra turned off, install the 3COM 3C590 network adapter into a PCI slot.
- 2 Connect network cable media to the 3COM 3C590 network adapter.
- 3 Reboot the system to Windows 95SR2.5.
- 4 Windows 95SR2.5 will automatically recognize the 3COM 3C590 network adapter as "3Com 3C590 EtherLink III".
- 5 Insert the 3COM 3C590 driver disk in the floppy drive and click on "Next" from the Update Device Driver Wizard dialog box.
- 6 When Windows 95 detects the updated driver, "3Com EtherLink III 3C590", click on "Finish".
- 7 During the Update Device Driver process, point to the appropriate file locations (i.e. drivers disk or Windows 95 CD) to install the necessary
- files. Keep newer files when a file being copied is older than the file currently on your computer. 8 Click on "OK" when the system prompts for the computer and workgroup names.
- 9 Enter the Computer Name, Workgroup, and Computer Description in the appropriate spaces and click on "Close" (Contact your network administrator if you do not have the required information).
- 10 Click on "YES" to restart the system when prompted.
- 11 Right-click on the "Network Neighborhood" icon and select "Properties".
- 12 Accept the default Network Protocols and the Primary Network Logon (Client for Microsoft Networks) as seen below and click on "OK". (If you do not have the required information, contact your network administrator)
- 13 Client for Microsoft Networks Client for Microsoft Networks 3Com EtherLink III 3Com TCAATDI Diagnostic TDI IPX/SPX-compatible Protocol **NetBEUI**
- 14 Click on "OK" to accept the configuration.
- 15 When prompted, specify the path to your Windows 95 files.
- 16 Click on "Yes" when prompted to restart the system.

Microsoft Windows 95 SR2.5

Connecting to a Windows NT 4.0 Server

#### **Requirements**

- HP Vectra with Windows 95 SR2.5.
- 3COM Etherlink III 3C590 PCI 10BT network adapter and driver disk version 5.2.2.
- Driver File: EL59X.SYS, version 1.22
- Microsoft Windows 95 SR2.5 media.
- Microsoft Windows NT 4.0 Server system that supports NetBEUI, NWLink IPX/SPX Compatible Transport and NWLink NetBIOS network protocols.
- Device Configuration

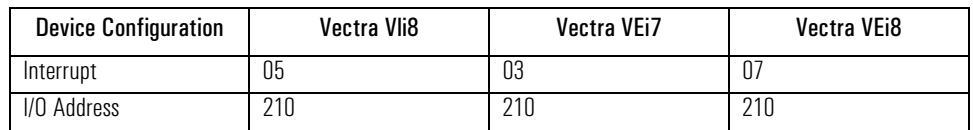

- 1 With the HP Vectra turned off, install the 3COM 3C590 network adapter into a PCI slot.
- 2 Connect network cable media to the 3COM 3C590 network adapter.
- 3 Reboot the system to Windows 95SR2.5.
- 4 Windows 95SR2.5 will automatically recognize the 3COM 3C590 network card as "3Com 3C590 EtherLink III".
- 5 Insert the 3COM 3C590 driver disk in the floppy drive and click on "Next" from the Update Device Driver Wizard dialog box.
- 6 When Windows 95 detects the updated driver, "3Com EtherLink III 3C590", click on "Finish".
- 7 During the Update Device Driver process, point to the appropriate file locations (i.e. drivers disk or Windows 95 CD) to install the necessary files. Keep newer files when a file being copied is older than the file currently on your computer.

Connecting to a Windows NT 4.0 Server

- 8 Click on "OK" when the system prompts for the computer and workgroup names.
- 9 Enter the Computer Name, Workgroup, and Computer Description in the appropriate spaces and click on "Close" (Contact your network administrator if you do not have the required information).
- 10 Click on "YES" to restart the system when prompted.
- 11 Right-click on the "Network Neighborhood" icon and select "Properties".
- 12 Accept the default Network Protocols and the Primary Network Logon (Client for Microsoft Networks) as seen below and click on "OK". (If you do not have the required information, contact your network administrator)
- 13 Client for Microsoft Networks Client for Microsoft Networks 3Com EtherLink III 3Com TCAATDI Diagnostic TDI IPX/SPX-compatible Protocol **NetBEUI**
- 14 Click on "OK" to accept the configuration.
- 15 When prompted, specify the path to your Windows 95 files.
- 16 Click on "Yes" when prompted to restart the system.

Microsoft Windows 95 SR2.5

Connecting to a Netware Requirements 3.12 Server

- HP Vectra with Windows 95 SR2.5.
	- 3COM Etherlink III 3C590 PCI 10BT network adapter and driver disk version 5.2.2.
	- Driver File: EL59X.SYS, version 1.22
	- Microsoft Windows 95 SR2.5 media.
	- Novell Netware 3.12 Server that supports IPX network protocol.
	- Novell Client for Windows 95 v2.5 installation media.

## Device Configuration

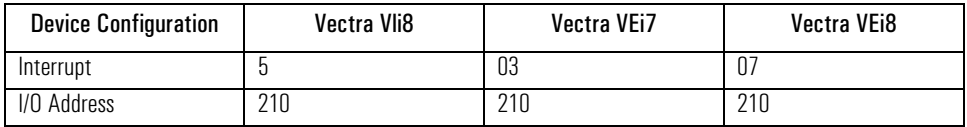

- 1 With the HP Vectra turned off, install the 3COM 3C590 network adapter into a PCI slot.
- 2 Connect network cable media to the 3COM 3C590 network adapter.
- 3 Reboot the system to Windows 95SR2.5.
- 4 Windows 95SR2.5 will automatically recognize the 3COM 3C590 network adapter as "3Com 3C590 EtherLink III".
- 5 Insert the 3COM 3C590 driver disk in the floppy drive and click on "Next" from the Update Device Driver Wizard dialog box.
- 6 When Windows 95 detects the updated driver, "3Com EtherLink III 3C590", click on "Finish".

Connecting to a Netware 3.12 Server

- 7 During the Update Device Driver process, point to the appropriate file locations (i.e. drivers disk or Windows 95 CD) to install the necessary files. Keep newer files when a file being copied is older than the file currently on your computer.
- 8 Click on "OK" when the system prompts for the computer and workgroup names.
- 9 Enter the Computer Name, Workgroup, and Computer Description in the appropriate spaces and click on "Close" (Contact your network administrator if you do not have the required information).
- 10 Click on "YES" to restart the system when prompted.
- 11 From the location of the "Novell Client for Windows 95 v.2.5" installation files, execute "Setup.exe".
- 12 Click on "Yes" to accept the License Agreement.
- 13 Select "Custom" installation and click on "Next".
- 14 Select "Bindery (NetWare 3.x)" and click on "Next".
- 15 Click on "Install" to start the installation.
- 16 Click on "Yes" to set the Preferred Server. (If you do not have the required information, contact your network administrator).
- 17 Click on "Reboot" to complete the installation.
- 18 Right-click on the "Network Neighborhood" icon and select "Properties".
- 19 Accept the default Network Protocols and the Primary Network Logon to (Novell NetWare Client) as seen below and click on "OK". (If you do not have the required information, contact your network administrator)
- 20 Novell NetWare Client Novell NetWare Client 3COM Etherlink III Bus-Master PCI Ethernet Adapter IPX 32-bit Protocol for the Novell NetWare Client IPX/SPX-compatible Protocol **NetBEUI**
- 21 When prompted, specify the path to your Windows 95 files.
- 22 Click on "Yes" when prompted to restart the system.

Microsoft Windows 95 SR2.5

Connecting to a Netware Requirements

4.11 Server

- HP Vectra with Windows 95 SR2.5.
- 3COM Etherlink III 3C590 PCI 10BT network adapter and driver disk version 5.2.2.
- Driver File: EL59X.SYS, version 1.22.
- Microsoft Windows 95 SR2.5 media.
- Novell Netware 4.11 Server that supports IPX network protocol.
- Novell Client for Windows 95 v2.5 installation media.

## Device Configuration

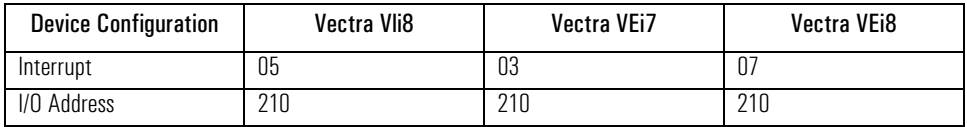

- 1 With the HP Vectra turned off, install the 3COM 3C590 network adapter into a PCI slot.
- 2 Connect network cable media to the 3COM 3C590 network adapter.
- 3 Reboot the system to Windows 95SR2.5.
- 4 Windows 95SR2.5 will automatically recognize the 3COM 3C590 network adapter as "3Com 3C590 EtherLink III".
- 5 Insert the 3COM 3C590 driver disk in the floppy drive and click on "Next" from the Update Device Driver Wizard dialog box.
- 6 When Windows 95 detects the updated driver, "3Com EtherLink III 3C590", click on "Finish".

Connecting to a Netware 4.11 Server

- 7 During the Update Device Driver process, point to the appropriate file locations (i.e. drivers disk or Windows 95 CD) to install the necessary files. Keep newer files when a file being copied is older than the file currently on your computer.
- 8 Click on "OK" when the system prompts for the computer and workgroup names.
- 9 Enter the Computer Name, Workgroup, and Computer Description in the appropriate spaces and click on "Close" (Contact your network administrator if you do not have the required information).
- 10 Click on "YES" to restart the system when prompted.
- 11 From the location of the "Novell Client for Windows 95 v.2.5" installation files, execute "Setup.exe".
- 12 Click on "Yes" to accept the License Agreement.
- 13 Select "Custom" installation and click on "Next".
- 14 Select "NDIS (NetWare 4.x or higher)" and click on "Next".
- 15 Click on "Install" to start the installation.
- 16 Click on "Yes" to set the Preferred Tree, Server, etc. (If you do not have the required information, contact your network administrator).
- 17 Click on "Reboot" to complete the installation.
- 18 Right-click on the "Network Neighborhood" icon and select "Properties".
- 19 Accept the default Network Protocols and the Primary Network Logon to (Novell NetWare Client) as seen below and click on "OK". (If you do not have the required information, contact your network administrator)
- 20 Novell NetWare Client Novell NetWare Client 3COM Etherlink III Bus-Master PCI Ethernet Adapter IPX 32-bit Protocol for the Novell NetWare Client IPX/SPX-compatible Protocol **NetBEUI**
- 21 When prompted, specify the path to your Windows 95 files.
- 22 Click on "Yes" when prompted to restart the system.

Microsoft Windows NT 4.0 Workstation

Connecting to a Windows NT 3.51 Server

#### **Requirements**

- HP Vectra with Windows NT 4.0 Workstation.
- 3COM Etherlink III 3C590 PCI 10BT network adapter and driver disk version 5.2.2.
- Driver File: EL59X.SYS, version 1.22
- Microsoft Windows NT 4.0 Workstation media.
- Microsoft Windows NT 4.0 Service Pack 4.
- Microsoft Windows NT 3.51 Server system that supports NetBEUI, NWLink IPX/SPX Compatible Transport and NWLink NetBIOS network protocols.

## Device Configuration

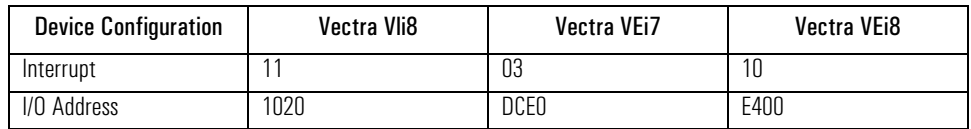

- 1 With the HP Vectra turned off, install the 3COM 3C590 network adapter into a PCI slot.
- 2 Connect network cable media to the 3COM 3C590 network adapter.
- 3 Log onto Windows NT4 Workstation with administrator privileges (Contact your network administrator if you do not have the required information).
- 4 Right-click on the "Network Neighborhood" icon and select "Properties".
- 5 Click on "Yes" when prompted to install Windows NT Networking.
- 6 Select "Wired to the network" and click on "Next".
- 7 Click on the "Select from list…" button and then the "Have Disk…" button.
- 8 Insert the 3COM 3C590 driver disk into the floppy drive.
- 9 Set the path to "A:\NDIS\WINNT35\" in the dialog-box and click on "OK".
- 10 Choose by highlighting the "3Com EtherLink III PCI Bus-Master Adapter (3C590)" and click on "OK".
- 11 With "3Com EtherLink III PCI Bus-Master Adapter (3C590)" listed in the "Network Adapters" window, click on "Next".
- 12 Select the applicable network protocols and click on "Next" (Contact your network administrator if you do not have the required information).
- 13 At the "Network Services:" prompt, accept default settings and click on "Next".
- 14 Click on "Next" to continue the network card installation.
- 15 Set the path to "D:\I386" (D:\ represents the CD-ROM drive with the Windows NT4 Workstation CD) in the dialog box and click on "OK".
- 16 At the "Show Bindings for:" prompt, accept the default settings and click on "Next".
- 17 Click on "Next" to start the network.
- 18 Specify your Computer Name, Workgroup or Domain (Contact your network administrator if you do not have the required information) and click on "Next".
- 19 Click on "Finish" to complete the installation.
- 20 Select "Yes" at the prompt to shut down and restart your computer for the new settings to take effect.
- 21 Install the Windows NT4 Service Pack 4 application to correct the error messages in the Event Viewer.
- 22 Install the Hewlett-Packard Soft-Power Down application once the Service Pack 4 has been installed.

Microsoft Windows NT 4.0 Workstation

Connecting to a Windows NT 4.0 Server

#### **Requirements**

- HP Vectra with Windows NT 4.0 Workstation.
- 3COM Etherlink III 3C590 PCI 10BT network adapter and driver disk version 5.2.2.
- Driver File: EL59X.SYS, version 1.22
- Microsoft Windows NT 4.0 Workstation media.
- Microsoft Windows NT 4.0 Service Pack 4.
- Microsoft Windows NT 4.0 Server system that supports NetBEUI, NWLink IPX/SPX Compatible Transport and NWLink NetBIOS network protocols.

#### Device Configuration

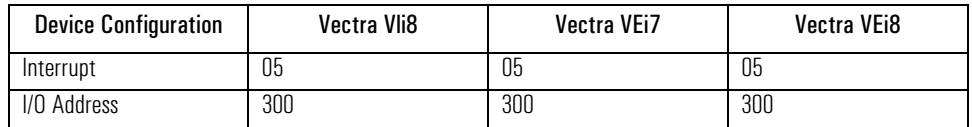

- 1 With the HP Vectra turned off, install the 3COM 3C590 network adapter into a PCI slot.
- 2 Connect network cable media to the 3COM 3C590 network adapter.
- 3 Log onto Windows NT4 Workstation with administrator privileges (Contact your network administrator if you do not have the required information).
- 4 Right-click on the "Network Neighborhood" icon and select "Properties".
- 5 Click on "Yes" when prompted to install Windows NT Networking.
- 6 Select "Wired to the network" and click on "Next".
- 7 Click on the "Select from list…" button and then the "Have Disk…" button.
- 8 Insert the 3COM driver disk into the floppy drive.

- 9 Set the path to "A:\NDIS\WINNT35\" in the dialog-box and click on "OK".
- 10 Choose by highlighting the "3Com EtherLink III PCI Bus-Master Adapter (3C590)" and click on "OK".
- 11 With "3Com EtherLink III PCI Bus-Master Adapter (3C590)" listed in the "Network Adapters" window, click on "Next".
- 12 Select the applicable network protocols and click on "Next" (Contact your network administrator if you do not have the required information).
- 13 At the "Network Services:" prompt, accept default settings and click on "Next".
- 14 Click on "Next" to continue the network card installation.
- 15 Set the path to "D:\I386" (D:\ represents the CD-ROM drive with the Windows NT4 Workstation CD) in the dialog box and click on "OK".
- 16 At the "Show Bindings for:" prompt, accept the default settings and click on "Next".
- 17 Click on "Next" to start the network.
- 18 Specify your Computer Name, Workgroup or Domain (Contact your network administrator if you do not have the required information) and click on "Next".
- 19 Click on "Finish" to complete the installation.
- 20 Select "Yes" at the prompt to shut down and restart your computer for the new settings to take effect.
- 21 Install the Windows NT4 Service Pack 4 application to correct the error messages in the Event Viewer.
- 22 Install the Hewlett-Packard Soft-Power Down application once the Service Pack 4 has been installed.

## Microsoft Windows NT 4.0 Workstation

Connecting to a Novell NetWare 3.12 Server

#### **Requirements**

- HP Vectra with Windows NT 4.0 Workstation.
- 3COM Etherlink III 3C590 PCI 10BT network adapter and driver disk version 5.2.2.
- Driver File: EL59X.SYS, version 1.22
- Microsoft Windows NT 4.0 Workstation media.
- Microsoft Windows NT 4.0 Service Pack 4.
- Novell NetWare 3.12 Server system that supports IPX network protocol.
- Novell IntranetWare Client for Windows NT v4.11b installation media.

## Device Configuration

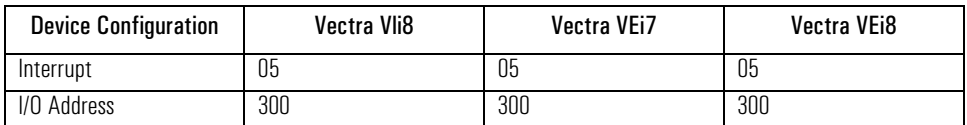

- 1 With the HP Vectra turned off, install the 3COM 3C590 network adapter into a PCI slot.
- 2 Connect network cable media to the 3COM 3C590 network adapter.
- 3 Log onto Windows NT4 Workstation with administrator privileges (Contact your network administrator if you do not have the required information).
- 4 Right-click on the "Network Neighborhood" icon and select "Properties".
- 5 Click on "Yes" when prompted to install Windows NT Networking.
- 6 Select "Wired to the network" and click on "Next".
- 7 Click on the "Select from list…" button and then the "Have Disk…" button.
- 8 Insert the 3COM driver disk into the floppy drive.
- 9 Set the path to "A:\NDIS\WINNT35\" in the dialog-box and click on "OK".
- 10 Choose by highlighting the "3Com EtherLink III PCI Bus-Master Adapter (3C590)" and click on "OK".
- 11 With "3Com EtherLink III PCI Bus-Master Adapter (3C590)" listed in the "Network Adapters" window, click on "Next".
- 12 Select the applicable network protocols and click on "Next" (Contact your network administrator if you do not have the required information).
- 13 At the "Network Services:" prompt, accept default settings and click on "Next".
- 14 Click on "Next" to continue the network card installation.
- 15 Set the path to "D:\I386" (D:\ represents the CD-ROM drive with the Windows NT4 Workstation CD) in the dialog box and click on "OK".
- 16 At the "Show Bindings for:" prompt, accept the default settings and click on "Next".
- 17 Click on "Next" to start the network.
- 18 Specify your Computer Name, Workgroup or Domain (Contact your network administrator if you do not have the required information) and click on "Next".
- 19 Click on "Finish" to complete the installation.
- 20 Remove the driver disk from the floppy drive and select "Yes" at the prompt to shut down and restart your computer for the new settings to take effect.
- 21 Log onto Windows NT4 Workstation with administrator privileges.
- 22 From the location of the "Novell IntranetWare Client v.4.11b" installation files, execute "Setupnw.exe".
- 23 Click on "Continue" to continue with the Novell IntranetWare Client installation.
- 24 Click on "Yes" to agree to the Software License Agreement to begin installation.
- 25 Click on the "Reboot" button at the completion of the Novell NetWare Client installation to restart the machine for changes to take effect.
- 26 Click on the "IntranetWare" tab of the Novell IntranetWare Client Services Login screen.
- 27 Select "Bindery Login" and specify the Server Name (Contact your network administrator if you do not have the required information).
- 28 Click on the "Login" tab and specify your Name and Password to login.

Connecting to a Novell NetWare 3.12 Server

- 29 Install the Windows NT4 Service Pack 4 application to correct the error messages in the Event Viewer.
- 30 Install the Hewlett-Packard Soft Power Down application once the Service Pack 4 has been installed.

## Microsoft Windows NT 4.0 Workstation

Connecting to a Novell NetWare 4.11 Server

#### **Requirements**

- HP Vectra with Windows NT 4.0 Workstation.
- 3COM Etherlink III 3C590 PCI 10BT network adapter and driver disk version 5.2.2.
- Driver File: EL59X.SYS, version 1.22
- Microsoft Windows NT 4.0 Workstation media.
- Microsoft Windows NT 4.0 Service Pack 4.
- Novell NetWare 4.11 Server system that supports IPX network protocol.
- Novell IntranetWare Client for Windows NT v4.11b installation media.

# Device Configuration

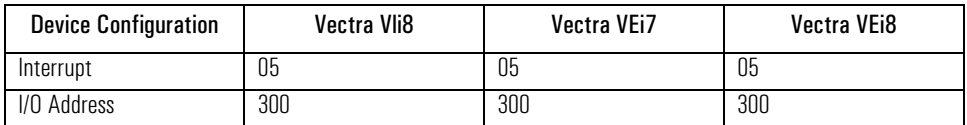

- 1 With the HP Vectra turned off, install the 3COM 3C590 network adapter into a PCI slot.
- 2 Connect network cable media to the 3COM 3C590 network adapter.
- 3 Log onto Windows NT4 Workstation with administrator privileges (Contact your network administrator if you do not have the required information).
- 4 Right-click on the "Network Neighborhood" icon and select "Properties".
- 5 Click on "Yes" when prompted to install Windows NT Networking.
- 6 Select "Wired to the network" and click on "Next".
- 7 Click on the "Select from list…" button and then the "Have Disk…" button.
- 8 Insert the 3COM driver disk into the floppy drive.
- 9 Set the path to "A:\NDIS\WINNT35\" in the dialog-box and click on "OK".
- 10 Choose by highlighting the "3Com EtherLink III PCI Bus-Master Adapter (3C590)" and click on "OK".
- 11 With "3Com EtherLink III PCI Bus-Master Adapter (3C590)" listed in the "Network Adapters" window, click on "Next".
- 12 Select the applicable network protocols and click on "Next" (Contact your network administrator if you do not have the required information).
- 13 At the "Network Services:" prompt, accept default settings and click on "Next".
- 14 Click on "Next" to continue the network card installation.
- 15 Set the path to "D:\I386" (D:\ represents the CD-ROM drive with the Windows NT4 Workstation CD) in the dialog box and click on "OK".
- 16 At the "Show Bindings for:" prompt, accept the default settings and click on "Next".
- 17 Click on "Next" to start the network.
- 18 Specify your Computer Name, Workgroup or Domain (Contact your network administrator if you do not have the required information) and click on "Next".
- 19 Click on "Finish" to complete the installation.
- 20 Remove the driver disk from the floppy drive and select "Yes" at the prompt to shut down and restart your computer for the new settings to take effect.
- 21 Log onto Windows NT4 Workstation with administrator privileges.
- 22 From the location of the "Novell IntranetWare Client v.4.11b" installation files, execute "Setupnw.exe".
- 23 Click on "Continue" to continue with the Novell IntranetWare Client installation.
- 24 Click on "Yes" to agree to the Software License Agreement to begin installation.
- 25 Click on the "Reboot" button at the completion of the Novell NetWare Client installation to restart the machine for changes to take effect.
- 26 Click on the "IntranetWare" tab of the Novell IntranetWare Client Services Login screen.
- 27 Select "NDS Login" and specify the Tree, Server Name, etc. (Contact your network administrator if you do not have the required information).
- 28 Click on the "Login" tab and specify your Name and Password to login.

Connecting to a Novell NetWare 4.11 Server

- 29 Install the Windows NT4 Service Pack 4 application to correct the error messages in the Event Viewer.
- 30 Install the Hewlett-Packard Soft Power Down application once the Service Pack 4 has been installed.

Microsoft Windows NT3.51 Workstation

Connecting to a Windows NT 3.51 Server

#### **Requirements**

- HP Vectra with Windows NT 3.51 Workstation.
- 3COM Etherlink III 3C590 PCI 10BT network adapter and driver disk version 5.2.2.
- Driver File: EL59X.SYS, version 1.22
- Microsoft Windows NT 3.51 Workstation media.
- Microsoft Windows NT 3.51 Service Pack 5 media.
- Microsoft Windows NT 3.51 Server system that supports NetBEUI, NWLink IPX/SPX Compatible Transport and NWLink NetBIOS network protocols.

## Device Configuration

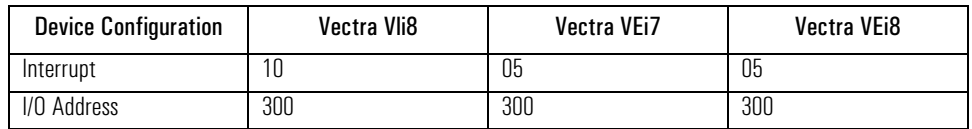

- 1 With the HP Vectra turned off, install the 3COM 3C590 network adapter into a PCI slot.
- 2 Connect network cable media to the 3COM 3C590 network adapter.
- 3 Log into Windows NT with administrator privileges.
- 4 Open the "Network" icon in the "Control Panel" program group.
- 5 Click on "YES" in the "Network Settings" dialog box to install Windows NT Networking.
- 6 Insert the Windows NT 3.51Workstation CD in the CD-ROM drive.
- 7 Set the path to "D:\I386" (D:\ represents the CD-ROM drive with the Windows NT 3.51 CD) in the dialog-box of the Windows NT Setup window and click on "Continue".
- 8 Click on the "Do Not Detect" button from the "Network Adapter Card Detection" window, and click on the "Continue" button in the following "Network Adapter Card Detection" window.
- 9 From the "Drop Down List", scroll down and select "<Other> Requires disk from manufacturer", then click on "Continue".
- 10 Set the path to "A:\NDIS\WINNT35\" in the "Insert Disk" dialog box, and then insert the 3COM "EtherDisk for the Fast EtherLink and EtherLink III Bus Master Adapters" diskette in the floppy drive and click "OK".
- 11 Select "3COM Fast Etherlink PCI Bus-Master Adapter (3C590)" in the "Select OEM Option" dialog box, and click "OK".
- 12 Choose the appropriate network protocols by clicking the check boxes in the "Windows NT Setup" dialog box and click on the "Continue" button (Contact your network administrator if you do not have the required information).
- 13 Press "OK" to continue from "Network Settings" dialog box.
- 14 If applicable, press "OK" to continue from "NWLink IPX/SPX Protocol Configuration" dialog box.
- 15 At the "Domain/Workgroup Settings" dialog box, click on "OK" to accept the default "Workgroup" as your workgroup name.
- 16 To complete the installation, remove the floppy disk, and click on "Restart computer" in the "Windows NT Workstation Networking Setup" dialog box.
- 17 Install the Windows NT3.51 Service Pack 5 application.

#### Microsoft Windows NT 3.51 Workstation

Connecting to a Windows NT 4.0 Server

#### **Requirements**

- HP Vectra with Windows NT 3.51 Workstation.
- 3COM Etherlink III 3C590 PCI 10BT network adapter and driver disk version 5.2.2.
- Driver File: EL59X.SYS, version 1.22
- Microsoft Windows NT 3.51 Workstation media.
- Microsoft Windows NT 3.51 Service Pack 5 media.
- Microsoft Windows NT 4.0 Server system that supports NetBEUI, NWLink IPX/SPX Compatible Transport and NWLink NetBIOS network protocols.

#### Device Configuration

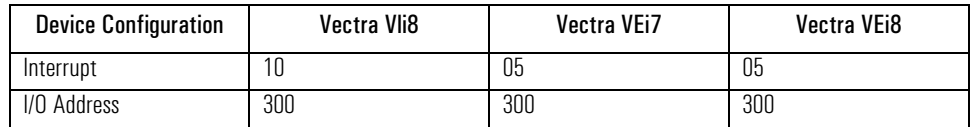

- 1 With the HP Vectra turned off, install the 3COM 3C590 network adapter into a PCI slot.
- 2 Connect network cable media to the 3COM 3C590 network adapter.
- 3 Log into Windows NT with administrator privileges.
- 4 Open the "Network" icon in the "Control Panel" program group.
- 5 Click on "YES" in the "Network Settings" dialog box to install Windows NT Networking.
- 6 Insert the Windows NT 3.51Workstation CD in the CD-ROM drive.
- 7 Set the path to "D:\I386" (D:\ represents the CD-ROM drive with the Windows NT 3.51 CD) in the dialog-box of the Windows NT Setup window and click on "Continue".
- 8 Click on the "Do Not Detect" button from the "Network Adapter Card Detection" window, and click on the "Continue" button in the following "Network Adapter Card Detection" window.
- 9 From the "Drop Down List", scroll down and select "<Other> Requires disk from manufacturer", then click on "Continue".
- 10 Set the path to "A:\NDIS\WINNT35\" in the "Insert Disk" dialog box, and then insert the 3COM "EtherDisk for the Fast EtherLink and EtherLink III Bus Master Adapters" diskette in the floppy drive and click "OK".
- 11 Select "3COM Fast Etherlink PCI Bus-Master Adapter (3C590)" in the "Select OEM Option" dialog box, and click "OK".
- 12 Choose the appropriate network protocols by clicking the check boxes in the "Windows NT Setup" dialog box and click on the "Continue" button (Contact your network administrator if you do not have the required information).
- 13 Press "OK" to continue from "Network Settings" dialog box.
- 14 If applicable, press "OK" to continue from "NWLink IPX/SPX Protocol Configuration" dialog box.
- 15 At the "Domain/Workgroup Settings" dialog box, click on "OK" to accept the default "Workgroup" as your workgroup name.
- 16 To complete the installation, remove the floppy disk, and click on "Restart computer" in the "Windows NT Workstation Networking Setup" dialog box.
- 17 Install the Windows NT3.51 Service Pack 5 application.

#### Microsoft Windows NT 3.51 Workstation

Connecting to a Novell NetWare 4.11 Server

#### **Requirements**

- HP Vectra with Windows NT3.51 Workstation.
- 3COM Etherlink III 3C590 PCI 10BT network adapter and driver disk version 5.2.2.
- Driver File: EL59X.SYS, version 1.22
- Microsoft Windows NT 3.51 Workstation media.
- Microsoft Windows NT 3.51 Service Pack 5 media.
- Novell NetWare 4.11 Server system that supports IPX network protocol.
- Novell IntranetWare Client for Windows NT v4.11b installation media.

# Device Configuration

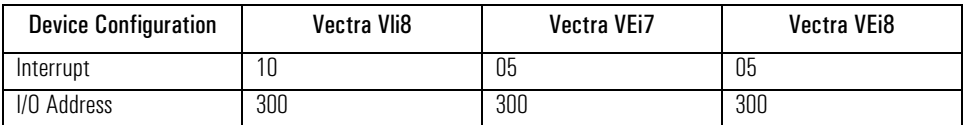

- 1 With the HP Vectra turned off, install the 3COM 3C590 network adapter into a PCI slot.
- 2 Connect network cable media to the 3COM 3C590 network adapter.
- 3 Log into Windows NT with administrator privileges.
- 4 Open the "Network" icon in the "Control Panel" program group.
- 5 Click on "YES" in the "Network Settings" dialog box to install Windows NT Networking.
- 6 Insert the Windows NT 3.51Workstation CD in the CD-ROM drive.
- 7 Set the path to "D:\I386" (D:\ represents the CD-ROM drive with the Windows NT 3.51 CD) in the dialog-box of the Windows NT Setup window and click on "Continue".
- 8 Click on the "Do Not Detect" button from the "Network Adapter Card Detection" window, and click on the "Continue" button in the following "Network Adapter Card Detection" window.
- 9 From the "Drop Down List", scroll down and select "<Other> Requires disk from manufacturer", then click on "Continue".
- 10 Set the path to "A:\NDIS\WINNT35\" in the "Insert Disk" dialog box, and then insert the 3COM "EtherDisk for the Fast EtherLink and EtherLink III Bus Master Adapters" diskette in the floppy drive and click "OK".
- 11 Select "3COM Fast Etherlink PCI Bus-Master Adapter (3C590)" in the "Select OEM Option" dialog box, and click "OK".
- 12 Choose the appropriate network protocols by clicking the check boxes in the "Windows NT Setup" dialog box and click on the "Continue" button (Contact your network administrator if you do not have the required information).
- 13 Press "OK" to continue from "Network Settings" dialog box.
- 14 If applicable, press "OK" to continue from "NWLink IPX/SPX Protocol Configuration" dialog box.
- 15 At the "Domain/Workgroup Settings" dialog box, click on "OK" to accept the default "Workgroup" as your workgroup name.
- 16 To complete the installation, remove the floppy disk, and click on "Restart computer" in the "Windows NT Workstation Networking Setup" dialog box.
- 17 Insert the Novell IntranetWare Client v.4.11 application CD in the CD-ROM drive and execute "Setupnw.exe".
- 18 Click on the "Continue" button to proceed with the installation of the Novell IntranetWare Client.
- 19 Click on the "Reboot" button to restart the machine for the changes to take effect.
- 20 Install the Windows NT3.51 Service Pack 5 application.

Microsoft Windows for Workgroups 3.11

Connecting to a Windows NT 4.0 Server

#### **Requirements**

- HP Vectra with MS-DOS and MS-Windows for Workgroups 3.11
- 3COM Etherlink III 3C590 PCI 10BT network adapter and driver disk version 5.2.2.
- Driver File: EL59X.386, version 1.18
- Microsoft Windows for Workgroups 3.11 media.
- Microsoft Windows NT 4.0 Server system that supports NetBEUI, NWLink IPX/SPX Compatible Transport and NWLink NetBIOS network protocols.
- Device Configuration

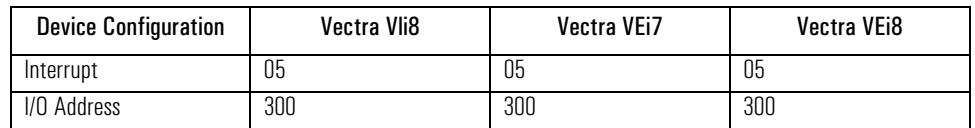

- 1 With the HP Vectra turned off, install the 3COM 3C590 network adapter into a PCI slot.
- 2 Connect network cable media to the 3COM 3C590 network adapter.
- 3 After Windows loads, open the "NETWORK" Program Group, and doubleclick on "Network Setup".
- 4 Click on the "Networks" button in the "Network Setup" dialog box.
- 5 Click on the "Install Microsoft Windows Network:" option, and click "OK".
- 6 Click on the "Drivers" button from the "Network Setup" dialog box, and click on "Add Adapter".
- 7 Click "OK" to accept the default choice of "Unlisted or Updated Network Adapter".
- 8 Type the path "A:\NDIS\WFW" in the "Install Driver" dialog box, and then insert the 3COM 3C590 driver disk into the floppy drive, and click "OK".
- 9 Select "3COM Fast EtherLink/EtherLink III Bus Master Adapter (3C59X)" in the "Unlisted or Updated Network Adapter" dialog box, and click "OK".
- 10 Make sure that the "3COM Fast EtherLink/EtherLink III Bus Master Adapter (3C59X)" is selected in "Network Drivers".
- 11 Accept the applicable network protocols, and then click on "CLOSE".
- 12 At the "Network Setup" dialog box, click on "OK".
- 13 Specify your User Name, Workgroup, and Computer Name in "Microsoft Windows Network Names" dialog box, and click on "OK". (The Drivers will now start to copy).
- 14 To complete the installation, remove the Intel diskette from the floppy drive and click on "Restart Computer" button in the "Windows Setup" dialog box.

Microsoft Windows for Workgroups 3.11

Connecting to a Novell NetWare 4.11 Server

#### **Requirements**

- HP Vectra with DOS and MS-Windows for Workgroups 3.11.
- 3COM Etherlink III 3C590 PCI 10BT network adapter and driver disk version 5.2.2.
- Driver File: EL59X.386, version 1.18
- Microsoft Windows for Workgroups 3.11 media.
- Novell NetWare 4.11 Server system that supports IPX network protocol.
- NetWare Client for DOS and MS Windows v1.21 installation media.

# Device Configuration

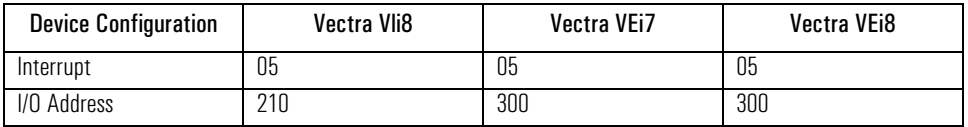

- 1 With the HP Vectra turned off, install the 3COM 3C590 network adapter into a PCI slot.
- 2 Connect network cable media to the 3COM 3C590 network adapter.
- 3 From the location of the "NetWare Client for DOS and Windows v1.21" installation files, execute "Install.exe".
- 4 Select option 5 "Select the driver for your network board" and press "Enter".
- 5 Select "OTHER DRIVERS"from the Network Board selection.
- 6 Insert the 3COM 3C590 driver disk into the floppy drive.
- 7 Type the path "A:\NETWARE\CLIENT" when prompted and press "Enter".
- 8 Select "3Com Fast EtherLink/EtherLink III Bus Master Family" and hit "Enter".
- 9 Accept the default network board settings and press "F10" to save it.
- 10 Select option 6 "Highlight here and press <Enter> to install" and press "Enter" to begin installation.
- 11 When the installation is finished, remove the 3COM 3C590 driver disk from the floppy drive and press <CTR><ALT><DEL> to restart the system.
- 12 You may login to a server from the DOS prompt or load Windows for Workgroup v3.11 and use the "NetWare User Tools" from the NetWare Tools folder to login to a server. (If you do not have the required information, contact your network administrator).

Download from Www.Somanuals.com. All Manuals Search And Download.

Download from Www.Somanuals.com. All Manuals Search And Download.

Free Manuals Download Website [http://myh66.com](http://myh66.com/) [http://usermanuals.us](http://usermanuals.us/) [http://www.somanuals.com](http://www.somanuals.com/) [http://www.4manuals.cc](http://www.4manuals.cc/) [http://www.manual-lib.com](http://www.manual-lib.com/) [http://www.404manual.com](http://www.404manual.com/) [http://www.luxmanual.com](http://www.luxmanual.com/) [http://aubethermostatmanual.com](http://aubethermostatmanual.com/) Golf course search by state [http://golfingnear.com](http://www.golfingnear.com/)

Email search by domain

[http://emailbydomain.com](http://emailbydomain.com/) Auto manuals search

[http://auto.somanuals.com](http://auto.somanuals.com/) TV manuals search

[http://tv.somanuals.com](http://tv.somanuals.com/)